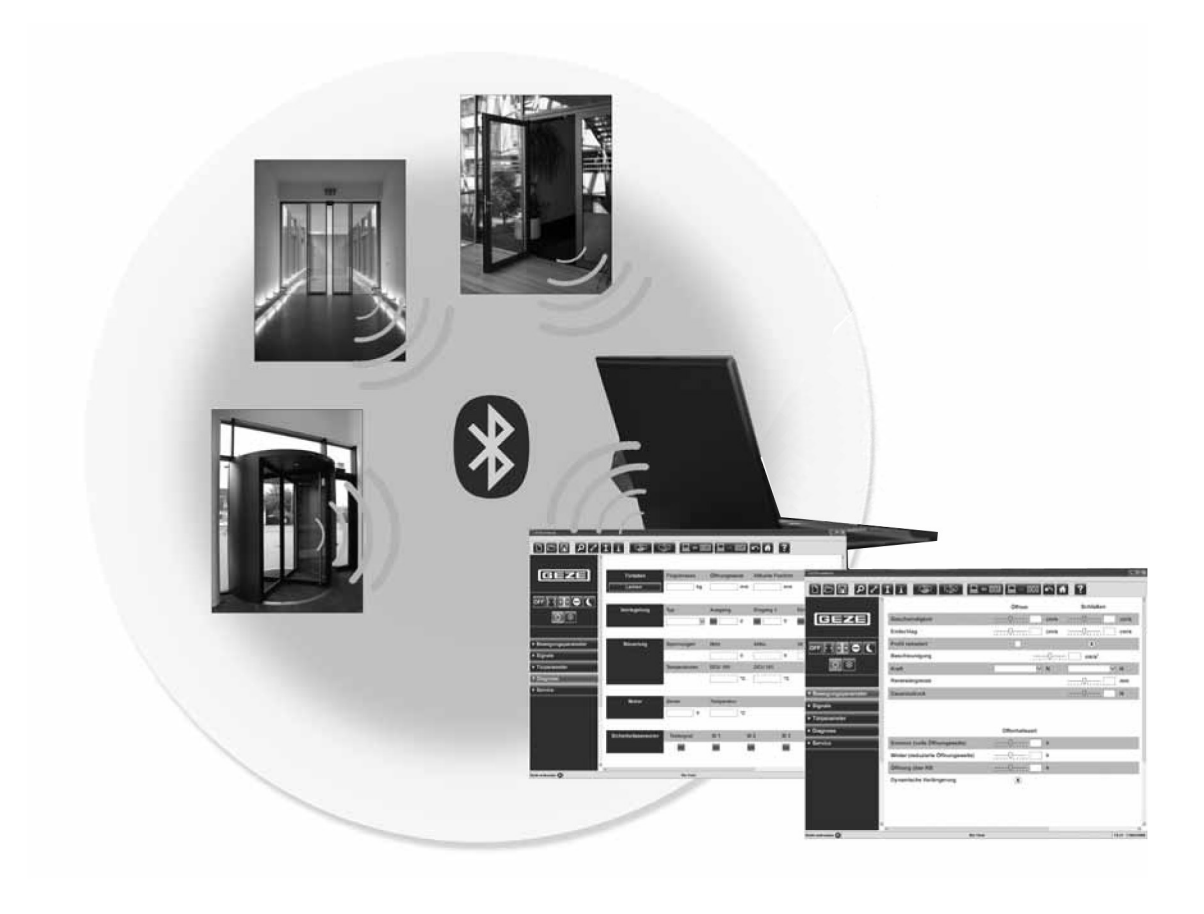

# GEZEconnects/ Bluetooth Interface

- DE Inbetriebnahme-Anleitung/ Benutzerhandbuch
- EN Commissioning instructions/ User manual
- FR Manuel de mise en service/ Manuel de l'utilisateur

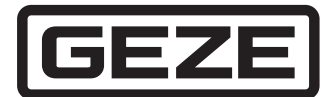

## Inhaltsverzeichnis

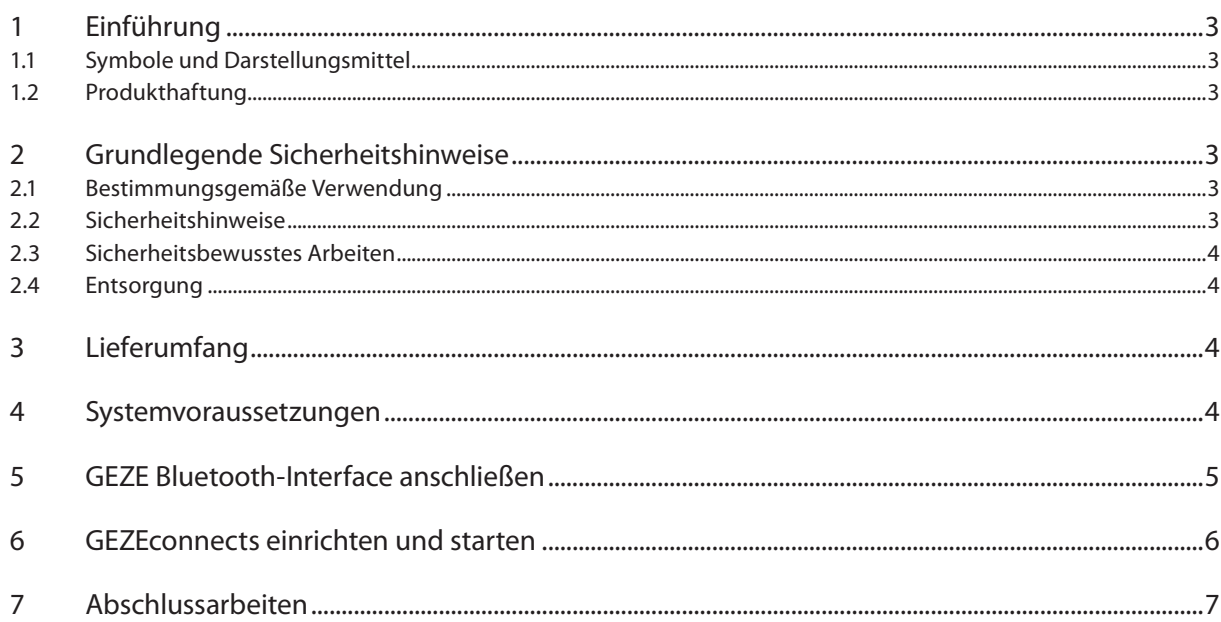

## <span id="page-2-0"></span>1 Einführung

### 1.1 Symbole und Darstellungsmittel

Um die korrekte Bedienung zu verdeutlichen, sind wichtige Informationen und technische Hinweise besonders herausgestellt.

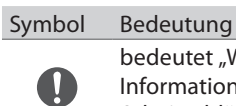

 $\blacktriangleright$ 

Т

bedeutet "Wichtiger Hinweis": Informationen zur Vermeidung von Sachschäden, zum Verständnis oder zum Optimieren der Arbeitsabläufe

bedeutet "Zusätzliche Information"

Symbol für eine Handlung: Hier müssen Sie etwas tun. X Halten Sie bei mehreren Handlungsschritten die Reihenfolge ein.

#### 1.2 Produkthaftung

Gemäß der im Produkthaftungsgesetz definierten Haftung des Herstellers für seine Produkte sind die in dieser Broschüre enthaltenen Informationen (Produktinformationen und bestimmungsgemäße Verwendung, Fehlgebrauch, Produktleistung, Produktwartung, Informations- und Instruktionspflichten) zu beachten. Die Nichtbeachtung entbindet den Hersteller von seiner Haftungspflicht.

## 2 Grundlegende Sicherheitshinweise

Für die Sicherheit von Personen ist es wichtig, diesen Sicherheitsanweisungen Folge zu leisten. Diese Anweisungen sind aufzubewahren.

#### 2.1 Bestimmungsgemäße Verwendung

Die Software GEZEconnects wird für die Inbetriebnahme, Parametrierung, Wartung und Diagnose von automatischen Türsystemen von GEZE eingesetzt.

Sie ermöglicht zusammen mit dem Bluetooth RS485-Interface eine kabellose Verbindung zwischen einem Computer und den GEZE-Türantrieben.

Änderungen von Parametern an GEZE-Türantrieben dürfen nur von Sachkundigen durchgeführt werden, die gemäß EN 16005/DIN 18650 vom Hersteller autorisiert sind.

Das Bluetooth Interface ist nach einer Servicemaßnahme wieder vom Antrieb zu trennen und darf nicht im Antrieb verbleiben.

#### 2.2 Sicherheitshinweise

- à Nur Sachkundige, die von GEZE autorisiert sind, dürfen Montage, Inbetriebnahme und Wartung durchführen.
- à Eigenmächtige Veränderungen an der Anlage schließen jede Haftung von GEZE für resultierende Schäden aus.
- à Bei Kombination mit Fremdfabrikaten übernimmt GEZE keine Gewährleistung. Auch für Reparatur- und Wartungsarbeiten nur GEZE Originalteile verwenden.
- à Den neuesten Stand von Richtlinien, Normen und länderspezifischen Vorschriften beachten, insbesondere: <sup>□</sup> ASR A1.7 "Richtlinien für Türen und Tore"
	- <sup>D</sup> EN 16005 "Kraftbetätigte Türen Nutzungssicherheit Anforderungen und Prüfverfahren"
	- <sup>□</sup> DIN 18650, Teil 1 und Teil 2 "Automatische Türsysteme"
	- à "Richtlinien für Feststellanlagen"
	- <sup>D</sup> Unfallverhütungsvorschriften, insbesondere BGV A1 (VBG1) "Allgemeine Vorschriften" BGV A3 (VBG4) "Elektrische Anlagen und Betriebsmittel"

#### <span id="page-3-0"></span>2.3 Sicherheitsbewusstes Arbeiten

- ▶ Den Arbeitsplatz gegen unbefugtes Betreten sichern.
- ▶ Den Schwenkbereich langer Anlagenteile beachten.
- ▶ Die Haube/Antriebsverkleidungen gegen Herunterfallen sichern.
- ▶ Vor Arbeiten an der elektrischen Anlage die Spannungszufuhr (Netz und Akkumulator) unterbrechen und die Spannungsfreiheit prüfen. Bei Verwendung einer unterbrechungsfreien Stromversorgung (USV) ist die Anlage auch bei netzseitiger Freischaltung unter Spannung.
- à Verletzungsgefahr bei geöffnetem Antrieb durch bewegte Teile (Einziehen von Haaren, Kleidungsstücken, …).
- à Verletzungsgefahr durch nicht gesicherte Quetsch-, Stoß-, Scher- und Einzugstellen.
- à Verletzungsgefahr durch scharfe Kanten im Türantrieb.
- à Verletzungsgefahr durch zurückschlagendes Gestänge bzw. zurückschlagenden Hebelarm. Motor nur bei entspannter Feder von der Steuerung trennen.
- à Antrieb nur mit angeschlossenem Endschlag-Schalter betreiben.

#### 2.4 Entsorgung

Das Produkt besteht aus folgenden Materialien, die der Wiederverwertung zugeführt werden sollten:

- à Elektronikteile
- à Kabel

Die Teile können beim örtlichen Wertstoffhof oder durch ein Schrottverwertungsunternehmen entsorgt werden.

## 3 Lieferumfang

GEZE Bluetooth RS485-Interface für die kabellose Verbindung zwischen Computer und automatischen GEZE-Türantrieben.

#### 4 Systemvoraussetzungen

- à PC mit mindestens Windows 10®
- à freie USB-Schnittstelle
- à Bluetooth-Schnittstelle/USB Bluetooth 2.1-Dongle Startech #USBBT1EDR2
- à 250 MB freier Festplattenspeicher

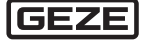

 $\mathbf 0$ 

## <span id="page-4-0"></span>5 GEZE Bluetooth-Interface anschließen

Um die Statusanzeige an einem Programmschalter kontrollieren zu können, kann das Bluetooth-Interface temporär zwischen Türsteuerung und Programmschalter (DPS oder TPS) angeschlossen werden. Die Signale des Programmschalters werden dabei durchgeleitet.

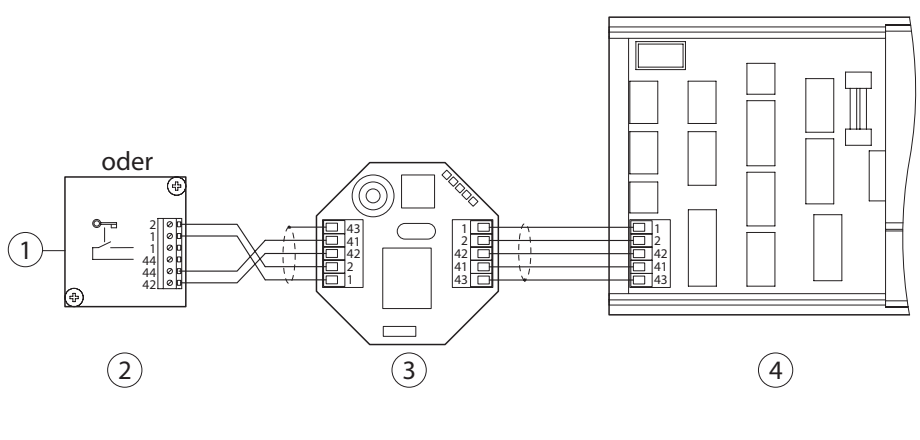

- 1 Serieller Anschluss<br>2 DPS
- 2 DPS<br>3 Blue
- Bluetooth-Interface
- 4 Steuerung
- ▶ Bluetooth-Interface (3) an der RS485-Schnittstelle der Steuerung (4) anschließen.

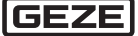

Т

T

# <span id="page-5-0"></span>6 GEZEconnects einrichten und starten

GEZEconnects benötigt keine Installation. Das Programm kann direkt von einem USB-Stick oder einer beliebigen anderen Stelle auf der Festplatte gestartet werden.

▶ Stellen Sie sicher, dass Sie die neueste Softwareversion von GEZEconnects nutzen. Diese ist über die GEZE Webseite oder über die bekannten GEZE-Kundenportale erhältlich.

#### ▶ Die Datei "GEZEconnects.exe" ausführen.

Beim ersten Start von GEZEconnects nach der Installation muss einmalig der separat erhältliche Lizenzschlüssel (ID 165066) eingegeben werden.

Für jeden Windows-Rechner, -Laptop, -Notebook oder -Tablet ist eine separate Lizenz erforderlich.

- ▶ Im Startbild ggf. aus der Liste (1) die  $\left( 4\right)$ gewünschte Sprache wählen. GEZEconnects starten **>** Passendes Türsystem wählen: à Karusselldrehtür (2) à Schiebetürantriebe (3) à Drehtürantriebe (4) X Im folgenden Programmfenster in der Menüleiste das Menü "Verbindung" öffnen. (3)  $(2)$ Deutsch v Registriert Info Beenden  $(1)$ Klicken Sie im Bild auf den gewünschten Türtyp ▶ Im Menü "Verbindung" auf "nach GEZE 5 Geräten suchen" klicken. - oder -  $\overline{\mathcal{L}}$ A DCHB  $\boxed{\Box \subset \text{DCU}}$ X In der Symbolleiste auf die Schaltflä
	- che (5) klicken.
- oder -
- ▶ Taste F5 drücken.

Es wird jetzt nach verfügbaren Bluetooth-Modulen gesucht.

Die verfügbaren Geräte werden in einem Menüfenster angezeigt.

▶ Angeschlossenes Modul anklicken.

Die Verbindung wird aufgebaut.

#### **Bluetooth-Modul-Bezeichnung umbenennen**

▶ Im Menü "Verbindung" auf "GEZE Gerät umbenennen" klicken.

- oder -

 $\triangleright$  Tastenkombination Strg + R drücken.

Bluetooth Interfaces, mit denen bereits eine Verbindung aufgebaut wurde, können jetzt umbenannt werden.

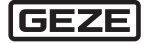

## <span id="page-6-0"></span>7 Abschlussarbeiten

Vor Beendigung des Serviceeinsatzes muss der Servicetechniker den letzten Zustand aus der Türsteuerung laden und die Konfiguration - insbesondere die Sicherheitseinstellungen - prüfen.

#### **Sicherheitseinstellungen dokumentieren**

- $\triangleright$  Menü "Projekt Exportieren" wählen oder Icon  $\hat{B}$  klicken.
- ▶ Dateiformat wählen (MS Word oder MS Excel).
- $\blacktriangleright$  Auf Speichern klicken.

Das GEZEconnects Protokoll wird als Datei gespeichert.

Bei Beendigung von GEZEconnects oder der Trennung über das Menüsymbol **Kuller** ertönt ein Signalton.

- ▶ Das Bluetooth-Interface von der Steuerung trennen. Es darf nicht im Antrieb verbleiben.
- ► Ggf. noch den Programmschalter mit der RS-485-Schnittelle der Türsteuerung verbinden.

## Contents

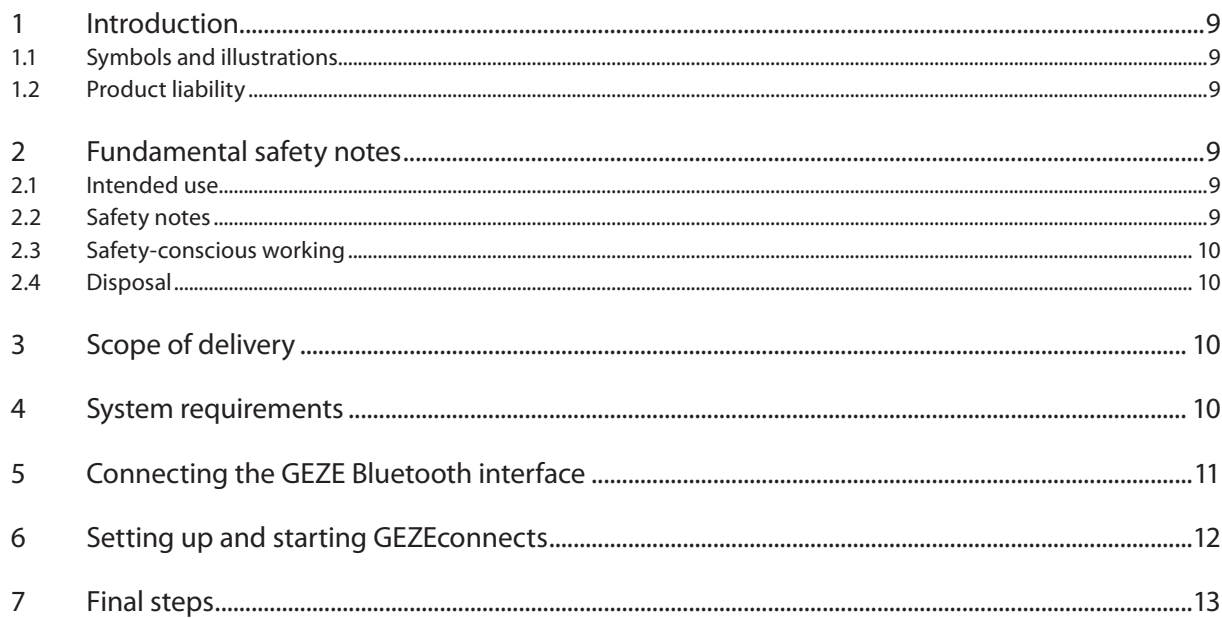

#### <span id="page-8-0"></span>1 Introduction

#### 1.1 Symbols and illustrations

Important information and technical notes are highlighted to explain correct operation.

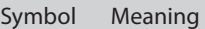

A

means "important information";

Information on avoiding material damage, understanding a concept or optimising the operation sequences

#### means "additional Information" T

Symbol for an action: This means you have to do something.

 $\blacktriangleright$  If there are several actions to be taken, keep to the given order.

#### 1.2 Product liability

 $\blacktriangleright$ 

In compliance with the liability of the manufacturer for his products as defined in the German "Product Liability Act", compliance with the information contained in this brochure (product information and intended use, misuse, product performance, product maintenance, obligations to provide information and instructions) must be ensured. Failure to comply releases the manufacturer from his statutory liability.

## 2 Fundamental safety notes

To ensure personal safety, it is important to follow these safety instructions. These instructions must be kept.

#### 21 Intended use

The GEZEconnects software is used for the commissioning, parameter setting, maintenance and diagnosis of automatic door systems from GEZE.

Together with the Bluetooth RS485 interface, it enables a wireless connection to be set up between a computer and GEZE door drives.

Changes to parameters at GEZE door drives may only be carried out by experts who have been authorised by the manufacturer in accordance with EN 16005/DIN 18650.

After servicing, the Bluetooth interface must be disconnected from the drive again and must not remain in the drive.

#### 2.2 Safety notes

- <sup>□</sup> Only specialists who are authorised by GEZE are permitted to carry out installation, commissioning and maintenance.
- <sup>□</sup> Unauthorised modifications to the system release GEZE from liability for any resulting damages.
- <sup>D</sup> GEZE does not accept any warranty for combinations with third-party products. In addition, only original GEZE parts may be used for repair and maintenance work.
- à Observe the latest versions of guidelines, standards and country-specific regulations, in particular:
	- <sup>□</sup> ASR A1.7 "Guidelines for doors and gates"
	- <sup>□</sup> EN 16005 "Power operated pedestrian doorsets Safety in use Requirements and test methods"
	- à DIN 18650, Part 1 and Part 2 "Automatic door systems"
	- à "Guidelines for hold-open systems"
	- <sup>D</sup> Accident Prevention Regulations, in particular BGV A1 (VBG1) "General Regulations" and BGV A3 (VBG4) "Electrical Installations and Resources"

#### <span id="page-9-0"></span>2.3 Safety-conscious working

- $\triangleright$  Secure the workplace against unauthorised entry.
- $\triangleright$  Pay attention to the swivelling range of long system parts.
- $\triangleright$  Secure the cover/drive shrouding against falling.
- ▶ Before working on the electrical system, disconnect the power supply (mains and rechargeable battery) and check that no voltage is present. When an Uninterruptible Power Supply (UPS) is used, the system will still be under voltage even when disconnected from the mains.
- <sup>□</sup> Danger of injury caused by moving parts (drawing in of hair, clothing, ...) when a drive is opened.
- <sup>□</sup> Danger of injury caused by unsecured crushing, impact, drawing-in or shearing spots.
- à Danger of injury due to sharp edges in the door drive.
- à Danger of injury through link arm or lever arm snapping back. Disconnect motor gear unit from the control unit only if spring is not under tension.
- à Operate the drive only with a connected latching action switch.

#### 2.4 Disposal

The product is made up of the following materials that should be recycled:

- à Electronic components
- <sup>□</sup> Cables

The parts can be disposed of at the local recycling depot or by a scrap recycling company.

## 3 Scope of delivery

GEZE Bluetooth RS485 interface for the wireless connection between computer and GEZE automatic door drives.

#### 4 System requirements

- à PC with Windows 10® or higher
- à Free USB interface
- à Bluetooth interface/USB Bluetooth 2.1-Dongle Startech #USBBT1EDR2
- à 250 MB free hard drive storage

 $\mathbf 0$ 

## <span id="page-10-0"></span>5 Connecting the GEZE Bluetooth interface

In order to be able to check the status display at a programme switch, the Bluetooth interface can be connected temporarily between door controller and programme switch (DPS or TPS). The programme switch signals are then forwarded.

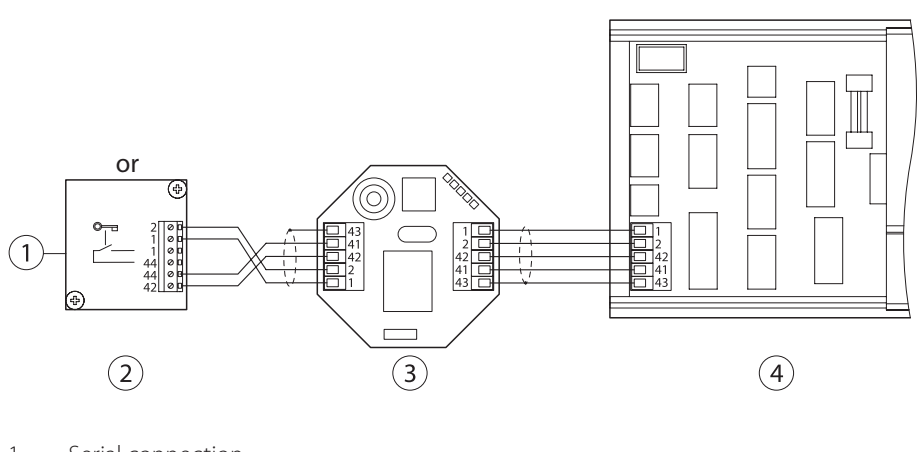

- 1 Serial connection<br>2 DPS
- 2 DPS<br>3 Blue
- Bluetooth interface
- 4 Control unit
- $\triangleright$  Connect the Bluetooth interface (3) to the RS485 interface of the control unit (4).

Т

Т

# <span id="page-11-0"></span>6 Setting up and starting GEZEconnects

GEZEconnects does not require installation. The program can be started directly from a USB stick or any other location on the hard drive.

 $\triangleright$  Make sure you are using the latest GEZEconnects software version. This is available via the GEZE website or the known GEZE customer portals.

#### ▶ Execute the file "GEZEconnects.exe".

The separately available licence key (ID 165066) has to be entered the first time GEZEconnects is started after installation.

A separate licence is required for every Windows PC, laptop, notebook or tablet.

- $\blacktriangleright$  Select the required language from  $\widehat{4}$ the list (1) in the start window. GEZEconnects starten  $\sqrt{a}$  $\blacktriangleright$  Select the suitable door system: <sup>□</sup> Revolving door (2) <sup>a</sup> Sliding door drives (3)  $\overline{a}$  Swing door drives (4)  $\triangleright$  Open the "Connection" menu in the following program window.  $(3)$  $\overline{2}$ **English Registered Info Exit Click on the required door type on the screen** ▶ In the "Connection" menu, click "Look  $5^{\circ}$ for GEZE devices". - or - <sup>A</sup> DCHE  $\bullet$  $|1|$   $|1|$   $|2|$   $\in$   $\infty$   $|2$   $\infty$   $|2$   $\infty$   $|2|$
- $\blacktriangleright$  Click the button (5) in the toolbar.
- or -
- $\blacktriangleright$  Press the F5 key.

The computer now looks for available Bluetooth modules.

- The available devices are listed in a menu window.
- $\blacktriangleright$  Click the connected module.
- The connection is established.

#### **Rename the Bluetooth module**

▶ In the "Connection" menu, click "Rename GEZE device".

- or -

Press the key combination Ctrl + R.

Bluetooth interfaces which are connected can now be renamed.

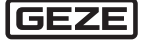

## <span id="page-12-0"></span>7 Final steps

Before completing the service work, the service technician must load the final state from the door controller and check the configuration – particularly the safety settings.

#### **Documenting the safety settings**

- Select the menu "Project Export" or click the icon  $\mathbb{B}$ .
- $\triangleright$  Select file format (MS Word or MS Excel).
- $\blacktriangleright$  Click Save.

The GEZEconnects log is saved as a file.

An acoustic signal sounds when GEZEconnects is exited or disconnected via the menu icon  $\mathbb{X}$ 

- $\triangleright$  Disconnect the Bluetooth interface from the control unit. It must not remain in the drive.
- X If necessary, connect the programme switch with the RS-485 interface of the door controller.

## Sommaire

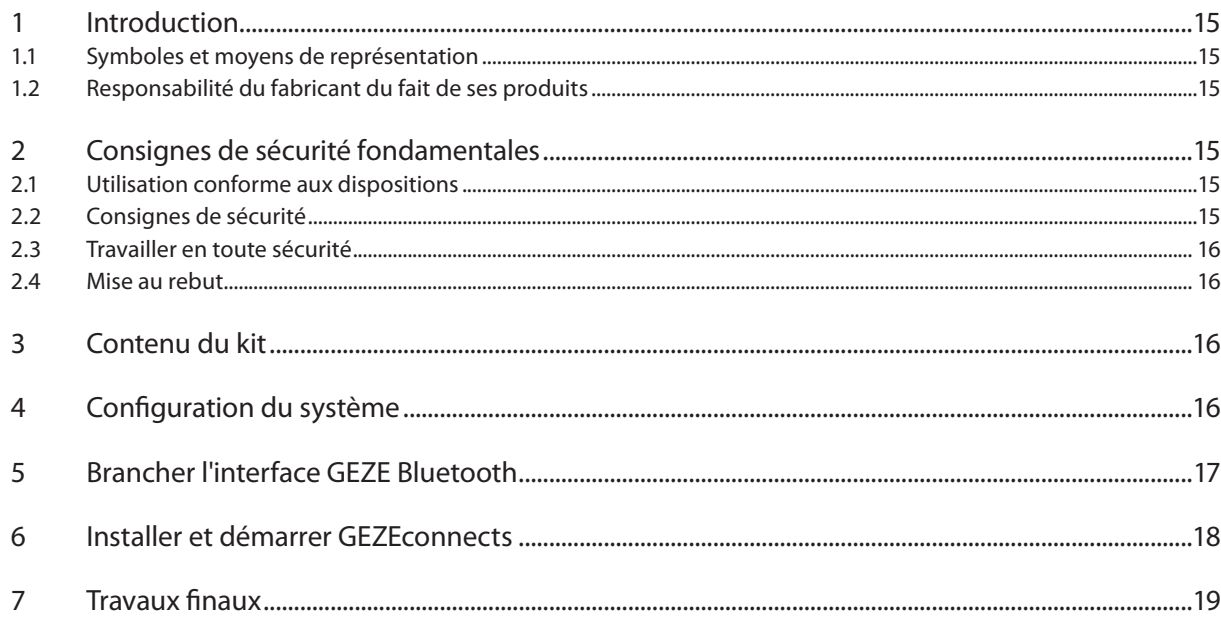

## <span id="page-14-0"></span>1 Introduction

#### 1.1 Symboles et moyens de représentation

Afin de garantir une utilisation conforme, les informations importantes et les indications techniques sont mises en valeur.

Symbole Signification

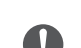

Т

 $\blacktriangleright$ 

signifie « Remarque importante » : informations pour éviter des dommages matériels, pour la compréhension ou l'optimisation des opérations

signifie « Informations complémentaires »

Symbole d'action : dans ce cas, vous devez effectuer une action.

X Veuillez respecter l'ordre des étapes d'intervention décrites.

## 1.2 Responsabilité du fabricant du fait de ses produits

Selon la responsabilité du fabricant du fait de ses produits définie dans la "loi de responsabilité de produit", les informations contenues dans cette brochure (informations de produit et utilisation conforme, usage incorrect, performance de produit, maintenance de produit, obligations d'information et d'instruction) doivent être respectées. Le fabricant décline toute responsabilité en cas de non-respect de ces indications.

## 2 Consignes de sécurité fondamentales

Pour la sécurité des personnes, il est important de respecter ces consignes de sécurité. Ces consignes doivent être conservées.

#### 2.1 Utilisation conforme aux dispositions

Le logiciel GEZEconnects est utilisé pour la mise en service, le réglage des paramètres, l'entretien et le diagnostic de systèmes de portes automatiques GEZE.

Avec l'interface Bluetooth RS485, il permet une connexion sans fil entre l'ordinateur et les automatismes de portes GEZE.

Les modifications des paramètres sur les automatismes de portes GEZE doivent uniquement être effectués par des spécialistes, qui sont autorisés par le fabricant selon EN 16005/DIN 18650.

L'interface Bluetooth doit être séparé à nouveau de l'automatisme de portes après une opération de service et ne doit pas rester dans l'automatisme de portes.

#### 2.2 Consignes de sécurité

- à Seules les personnes qualifiées autorisées par GEZE doivent réaliser les opérations de montage, de mise en service et d'entretien.
- à GEZE ne peut être tenu pour responsable pour les dommages dus à des modifications effectuées sur l'installation sans autorisation.
- à GEZE exclut toute garantie en cas d'utilisation en combinaison avec des produits tiers. De même, seules des pièces d'origine GEZE peuvent être utilisées lors de travaux de réparation et d'entretien.
- Respecter la version la plus récente des directives, normes et prescriptions spécifiques au pays, en particulier :
- à ASR A1.7 « Directives relatives aux portes et aux portails »
- à EN 16005, « Portes motorisées Sécurité d'utilisation Exigences et procédures de contrôle »
- à Norme DIN 18650, partie 1 et partie 2 « Systèmes de portes automatiques »
- à « Directives pour dispositifs d'arrêt »
- à Règlements de prévention des accidents, et en particulier les règlementations BGV A1 (VBG1) « Règlements généraux » et BGV A3 (VBG4) « Installations électriques et matériel d'exploitation »

#### <span id="page-15-0"></span>2.3 Travailler en toute sécurité

- Sécuriser le poste de travail afin d'empêcher tout accès non autorisé.
- ▶ Respecter l'angle d'ouverture des éléments de fixation longs du système.
- Sécuriser les capots/revêtements de l'entraînement pour éviter les chutes.
- X Couper impérativement le courant (réseau et accumulateur) et vérifier l'absence de tension avant tout travail sur l'installation électrique. Lors de l'utilisation d'une alimentation sans interruption (ASI), l'installation reste également sous tension malgré une déconnexion du réseau électrique.
- <sup>n</sup> Risque de blessure causée par les pièces mobiles si l'automatisme de portes est ouvert (tirage des cheveux, des pièces de vêtements, etc.)
- <sup>n</sup> Risque de blessure au niveau de points d'écrasement, de choc, de cisaillement ou d'aspiration non protégés !
- <sup>a</sup> Risque de blessure au niveau des arêtes coupantes dans l'automatisme de portes.
- à Danger de blessure par choc en retour du bras à compas ou de bras de levier. Ne séparer le moteur de la commande que lorsque le ressort est desserré.
- Uniquement débrancher le motoréducteur de la commande lorsque le ressort est desserré.
- <sup>□</sup> Commander l'automatisme de portes uniquement avec un commutateur d'à-coup final raccordé.

#### 2.4 Mise au rebut

Le produit est composé de matériaux, qui doivent être recyclés :

- à Composants électroniques
- à Câbles

Les pièces peuvent être jetées à la déchetterie locale ou données à un ferrailleur.

## 3 Contenu du kit

Interface GEZE Bluetooth RS485 pour la connexion sans fil entre l'ordinateur et les automatismes de portes GEZE.

#### 4 Configuration du système

- $P$ C avec au moins Windows 10<sup>®</sup>
- à Interface USB libre
- à Interface Bluetooth/port USB Bluetooth 2.1 Startech #USBBT1EDR2
- à 250 MB de mémoire libre sur le disque dur

 $\mathbf 0$ 

## <span id="page-16-0"></span>5 Brancher l'interface GEZE Bluetooth

Afin de pouvoir contrôler l'affichage du statut sur un programmateur de fonctions, l'interface Bluetooth peut être raccordé temporairement entre la commande de porte et le programmateur de fonctions (DPS ou TPS). Les signaux du programmateur de fonctions sont alors transmis.

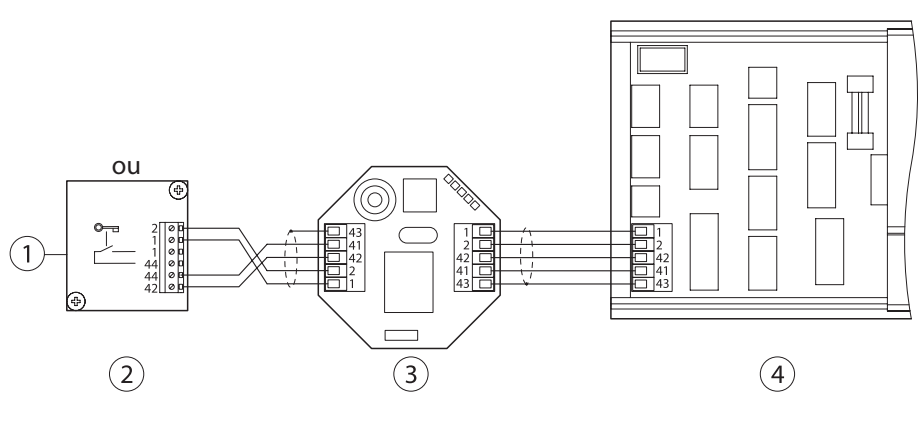

- 1 Branchement en série
- 2 DPS<br>3 Inter
- Interface Bluetooth
- 4 Système de commandes
- ▶ Raccorder l'interface Bluetooth (3) sur l'interface RS485 de la commande (4).

Т

T

 $\sqrt{2}$ 

## <span id="page-17-0"></span>6 Installer et démarrer GEZEconnects

GEZEconnects ne nécessite aucune installation. Le programme peut être démarré directement à partir d'une clé USB ou d'un autre emplacement au choix sur le disque dur.

X Vérifiez que vous utilisez la dernière version du logiciel de GEZEconnects. Elle est disponible sur le site Internet de GEZE ou sur le portail client de GEZE.

#### ▶ Exécuter le fichier « GEZEconnects ».

Lors du premier démarrage de GEZEconnects après l'installation, la clé de licence (ID 165066) disponible séparément doit être saisie à une reprise.

Une licence séparée est nécessaire pour chaque ordinateur, ordinateur portable, notebook ou tablette Windows.

GEZEconnects starten

 $(3)$ 

 $(2)$ 

**French Enregistré Info Terminer Cliquez sur le type de porte souhaité sur l'image**

 $\Box \bullet \text{ECU} \bullet \Box \bullet \text{ECU}$ 

 $\widehat{4}$ 

5

<sup>A</sup> DCHB

- ▶ Sélectionner la langue souhaitée sur l'écran de démarrage le cas échéant dans la liste (1).
- X Sélectionner le système de porte adapté :
	- à Porte tournante (2)
	- à Automatisme de portes coulissantes (3)
	- à Automatisme de portes battantes (4)
- ▶ Ouvrir le menu « Connexion » de la barre de menu dans la fenêtre de programmation suivante.

 $\blacktriangleright$  Cliquer sur « Rechercher appareils GEZE » dans le menu « Connexion ».

- ou -

- $\blacktriangleright$  Cliquer sur le bouton (5) dans la barre des symboles.
- ou -
- $\triangleright$  Appuyer sur la touche F5.

Le système recherche alors les modules Bluetooth disponibles.

- Les appareils disponibles sont affichés dans la fenêtre du menu.
- ▶ Cliquer sur le module connecté.

La connexion s'établit.

#### **Renommer la désignation du module Bluetooth**

▶ Cliquer sur « Renommer appareil GEZE » dans le menu « Connexion ».

- ou -

 $\triangleright$  Appuyer sur la combinaison de touches Ctrl + R.

Les interfaces Bluetooth déjà connectées peuvent alors être renommées.

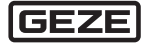

## <span id="page-18-0"></span>7 Travaux finaux

Avant de terminer l'intervention de service, le technicien de service doit charger le dernier état de la commande de porte et vérifier la configuration, notamment les paramètres de sécurité.

#### **Documenter les paramètres de sécurité**

- Sélectionner le menu « Projet Exporter » ou cliquer sur l'icône  $\mathbb{R}$ .
- $\triangleright$  Sélectionner le format de fichier (MS Word ou MS Excel).
- $\blacktriangleright$  Cliquer sur Enregistrer.

Le protocole GEZEconnects est enregistré comme fichier.

En cas d'arrêt de GEZEconnects ou de déconnexion via le symbole du menu  $\mathbb{R}$ , un signal sonore retentit.

- ▶ Débrancher l'interface Bluetooth de la commande. Il ne doit pas rester dans l'automatisme de portes.
- ▶ Le cas échéant, connecter encore le programmateur de fonctions avec l'interface RS-485 de la commande de porte.

**Germany** GEZE GmbH Niederlassung Süd-West Tel. +49 (0) 7152 203 594 E-Mail: leonberg.de@geze.com

GEZE GmbH Niederlassung Süd-Ost Tel. +49 (0) 7152 203 6440 E-Mail: muenchen.de@geze.com

GEZE GmbH Niederlassung Ost Tel. +49 (0) 7152 203 6840 E-Mail: berlin.de@geze.com

GEZE GmbH Niederlassung Mitte/Luxemburg Tel. +49 (0) 7152 203 6888 E-Mail: frankfurt.de@geze.com

GEZE GmbH Niederlassung West Tel. +49 (0) 7152 203 6770 E-Mail: duesseldorf.de@geze.com

GEZE GmbH Niederlassung Nord Tel. +49 (0) 7152 203 6600 E-Mail: hamburg.de@geze.com

GEZE Service GmbH Tel. +49 (0) 1802 923392 E-Mail: service-info.de@geze.com **Austria** GEZE Austria E-Mail: austria.at@geze.com www.geze.at

**Baltic States –** Lithuania / Latvia / Estonia E-Mail: baltic-states@geze.com

**Benelux** GEZE Benelux B.V. E-Mail: benelux.nl@geze.com www.geze.be www.geze.nl

**Bulgaria** GEZE Bulgaria - Trade E-Mail: office-bulgaria@geze.com www.geze.bg

**China** GEZE Industries (Tianjin) Co., Ltd. E-Mail: chinasales@geze.com.cn www.geze.com.cn

GEZE Industries (Tianjin) Co., Ltd. Branch Office Shanghai E-Mail: chinasales@geze.com.cn www.geze.com.cn

GEZE Industries (Tianjin) Co., Ltd. Branch Office Guangzhou E-Mail: chinasales@geze.com.cn www.geze.com.cn

GEZE Industries (Tianjin) Co., Ltd. Branch Office Beijing E-Mail: chinasales@geze.com.cn www.geze.com.cn

#### **France**

GEZE France S.A.R.L. E-Mail: france.fr@geze.com www.geze.fr

**Hungary** GEZE Hungary Kft. E-Mail: office-hungary@geze.com www.geze.hu

**Iberia** GEZE Iberia S.R.L. E-Mail: info.es@geze.com www.geze.es

**India** GEZE India Private Ltd. E-Mail: office-india@geze.com www.geze.in

**Italy** GEZE Italia S.r.l. Unipersonale E-Mail: italia.it@geze.com www.geze.it

GEZE Engineering Roma S.r.l E-Mail: italia.it@geze.com www.geze.it

#### **Korea**

GEZE Korea Ltd. E-Mail: info.kr@geze.com www.geze.com

**Poland** GEZE Polska Sp.z o.o. E-Mail: geze.pl@geze.com

## **Romania**

www.geze.pl

GEZE Romania S.R.L. E-Mail: office-romania@geze.com www.geze.ro

#### **Russia**

OOO GEZE RUS E-Mail: office-russia@geze.com www.geze.ru

**Scandinavia – Sweden** GEZE Scandinavia AB E-Mail: sverige.se@geze.com www.geze.se

**Scandinavia – Norway**

GEZE Scandinavia AB avd. Norge E-Mail: norge.se@geze.com www.geze.no

**Scandinavia – Denmark**

GEZE Danmark E-Mail: danmark.se@geze.com www.geze.dk

#### **Singapore**

GEZE (Asia Pacific) Pte, Ltd. E-Mail: gezesea@geze.com.sg www.geze.com

#### **South Africa**

GEZE South Africa (Pty) Ltd. E-Mail: info@gezesa.co.za www.geze.co.za

#### **Switzerland**

GEZE Schweiz AG E-Mail: schweiz.ch@geze.com www.geze.ch

#### **Turkey**

GEZE Kapı ve Pencere Sistemleri E-Mail: office-turkey@geze.com www.geze.com

**Ukraine**

LLC GEZE Ukraine E-Mail: office-ukraine@geze.com www.geze.ua

**United Arab Emirates/GCC**

GEZE Middle East E-Mail: gezeme@geze.com www.geze.ae

#### **United Kingdom**

GEZE UK Ltd. E-Mail: info.uk@geze.com www.geze.com

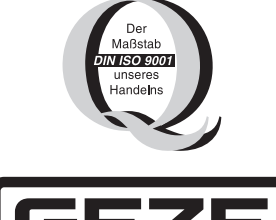

**GEZE GmbH Reinhold-Vöster-Straße 21–29 71229 Leonberg Germany**

**Tel.: 0049 7152 203 0 Fax: 0049 7152 203 310 www.geze.com**